# **Using Adagio® Receivables** Using Adagio®

**COPYRIGHT LNG MANAGEMENT SERVICES LTD. ALL RIGHTS RESERVED. NO PART OF THIS DOCUMENT MAY BE COPIED, PHOTOCOPIED, REPRODUCED, MICROFILMED, OR OTHERWISE DUPLICATED BY ANY MEDIUM WITHOUT WRITTEN CONSENT OF LNG MANAGEMENT SERVICES LTD.**

### **Portions © 2000 – 2016 SOFTRAK SYSTEMS INC.**

Adagio Accounting is a registered trademark of Softrak Systems Inc.

Any reference to Windows refers to the operating system produced by Microsoft Corporation and refers to all versions of Windows including Windows XP, Windows Vista and Windows 7.

Disclaimer: The information contained in this manual is intended for use as a supplement to the Adagio Accounting software. This manual is not intended as a replacement to the manuals provided with the Adagio Receivables program. Any recommendations contained herein on hardware, software or any combination thereto are given in good faith based on the experience and knowledge of the author. However, EXCEPT FOR THE WARRANTIES MADE BY THE DEVELOPER OF ADAGIO ACCOUNTING, ALL WARRANTIES ON THIS MANUAL OR THE PRODUCTS REFERENCED WITHIN THE MANUAL, INCLUDING ALL IMPLIED WARRANTIES OR MERCHANTABILITY AND FITNESS FOR A PARTICULAR PURPOSE, ARE DISCLAIMED HEREIN. Presidente of Windows Industries of Windows XP, Windows Visits and Windows 7.<br>
For a information condition of Windows XP, Windows Visits and Windows 7.<br>
Clearing: The information condition of this manual is interded as a r

ISBN 978-0-9867939-3-6

Printed in Canada

### *About the author*

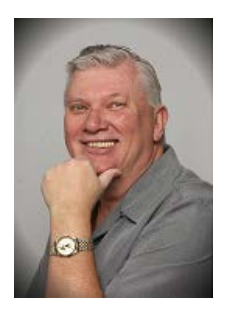

Lars Glimhagen, Certified Adagio Trainer, is the owner of LNG Management Services, Adagio Developer Partner ("ADP"). As an ADP, LNG Management Services develops and produces the "Using Adagio" series of courseware. With several years of experience in accounting and as an Adagio Consultant Reseller, Lars has been focusing on the Adagio training materials and continuing in his training as a professional trainer including the completion of the B. C. Provincial Instructor's Diploma Program, and certification in Microsoft Office products.

### *Acknowledgments*

LNG Management Services Ltd. is proud to be the developer of the "Using Adagio" series of courseware. We would like to acknowledge Softrak Systems Inc. for the opportunity to provide the Adagio community with this training resource, and especially Andrew Bates, president of Softrak for his continued support and encouragement as we continue to develop this courseware. We also wish to acknowledge Warren Flett, Softrak Tech Support, for providing the resources in order to ensure the training material is accurate and as comprehensive as possible, including the series of "Show Me How!" videos and Tech-Tips that has been referred to throughout this courseware. These resources can also be found on the Softrak website. professional trainer including the completion of the B. C. Provincial Instructors<br>
Diploma Program, and certification in Microsoft Office products.<br>
SManagement Services Ltd. is proud to be the developer of the Using Adagi

**Adagio** 

# **Table of Contents**

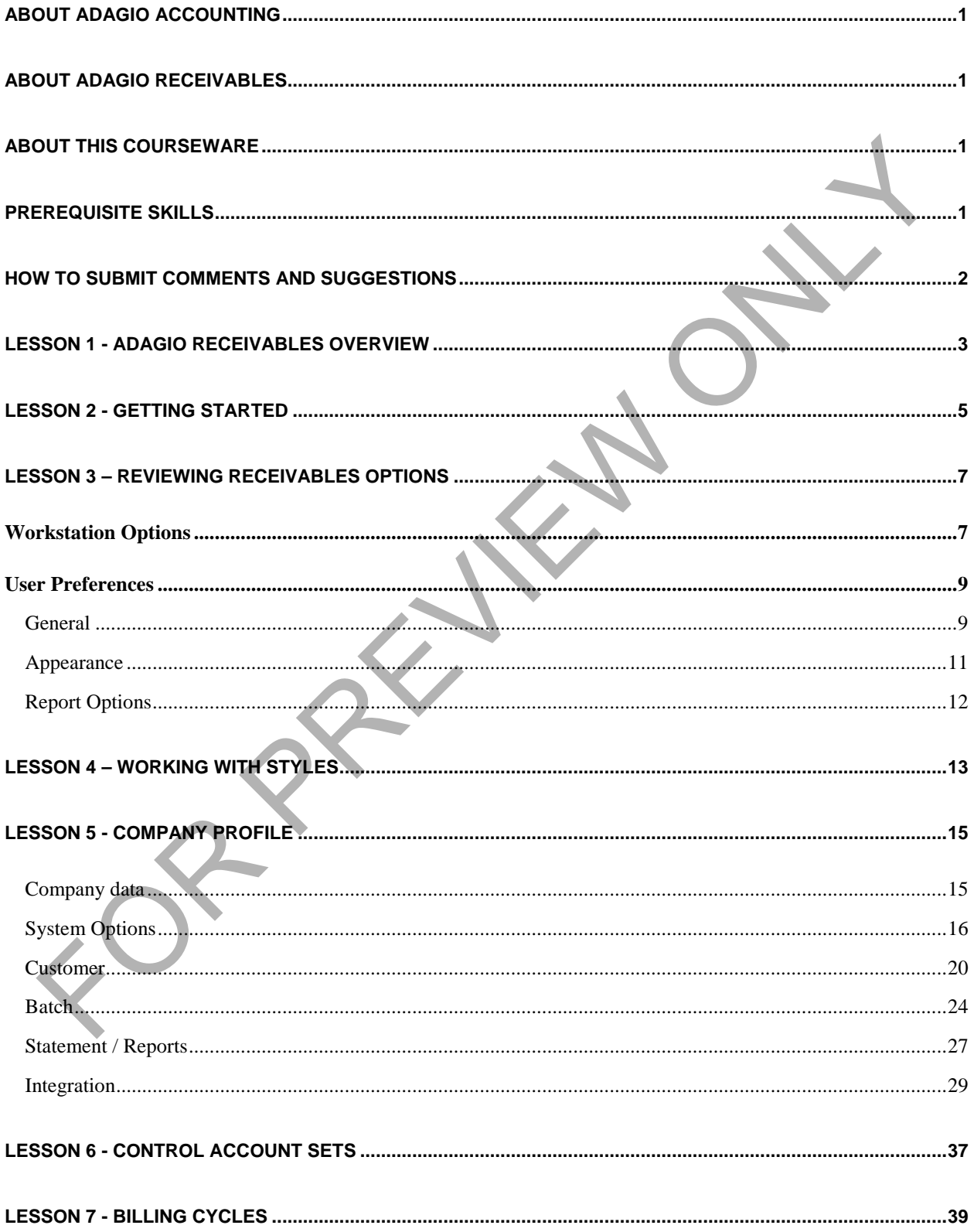

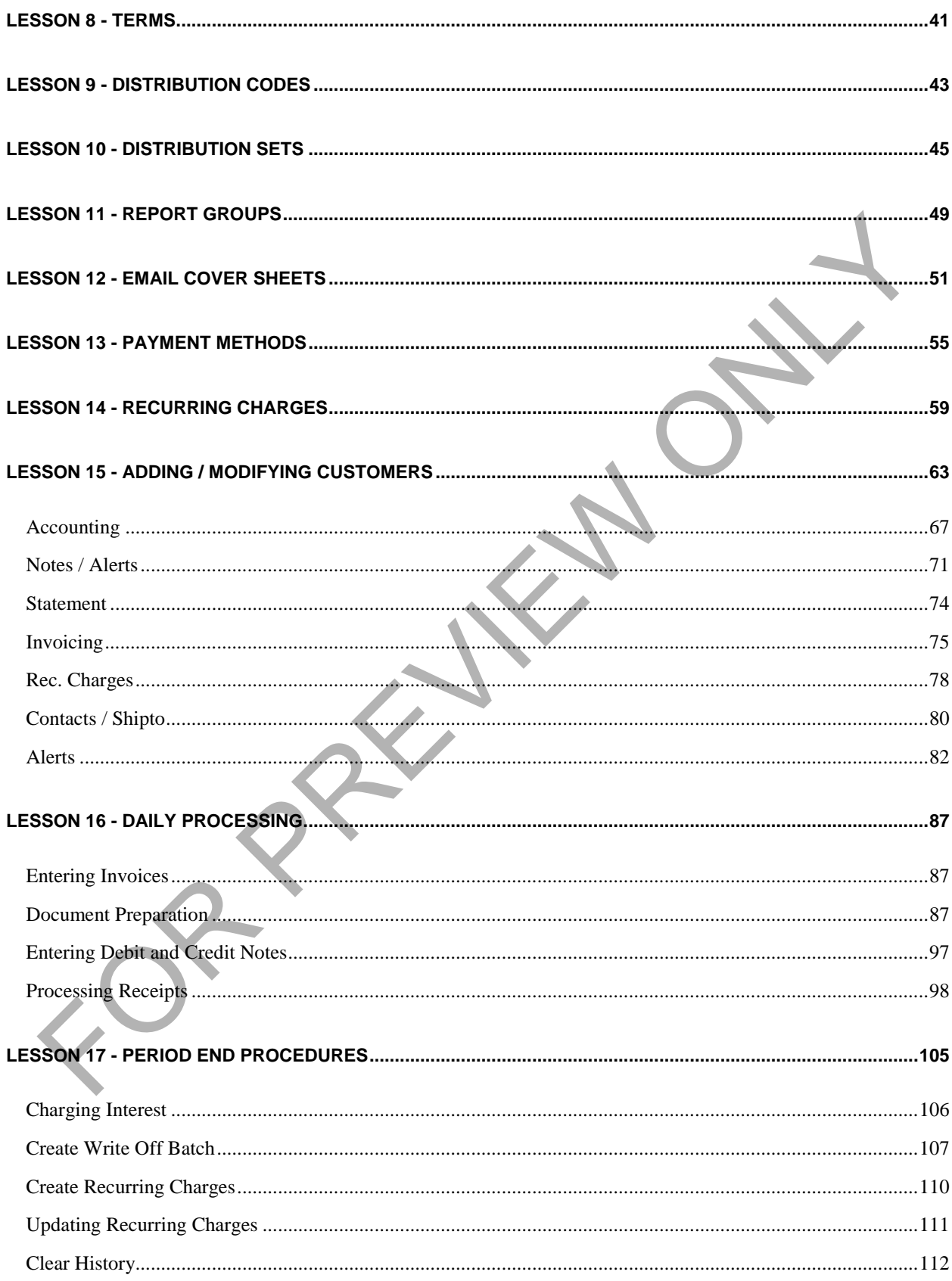

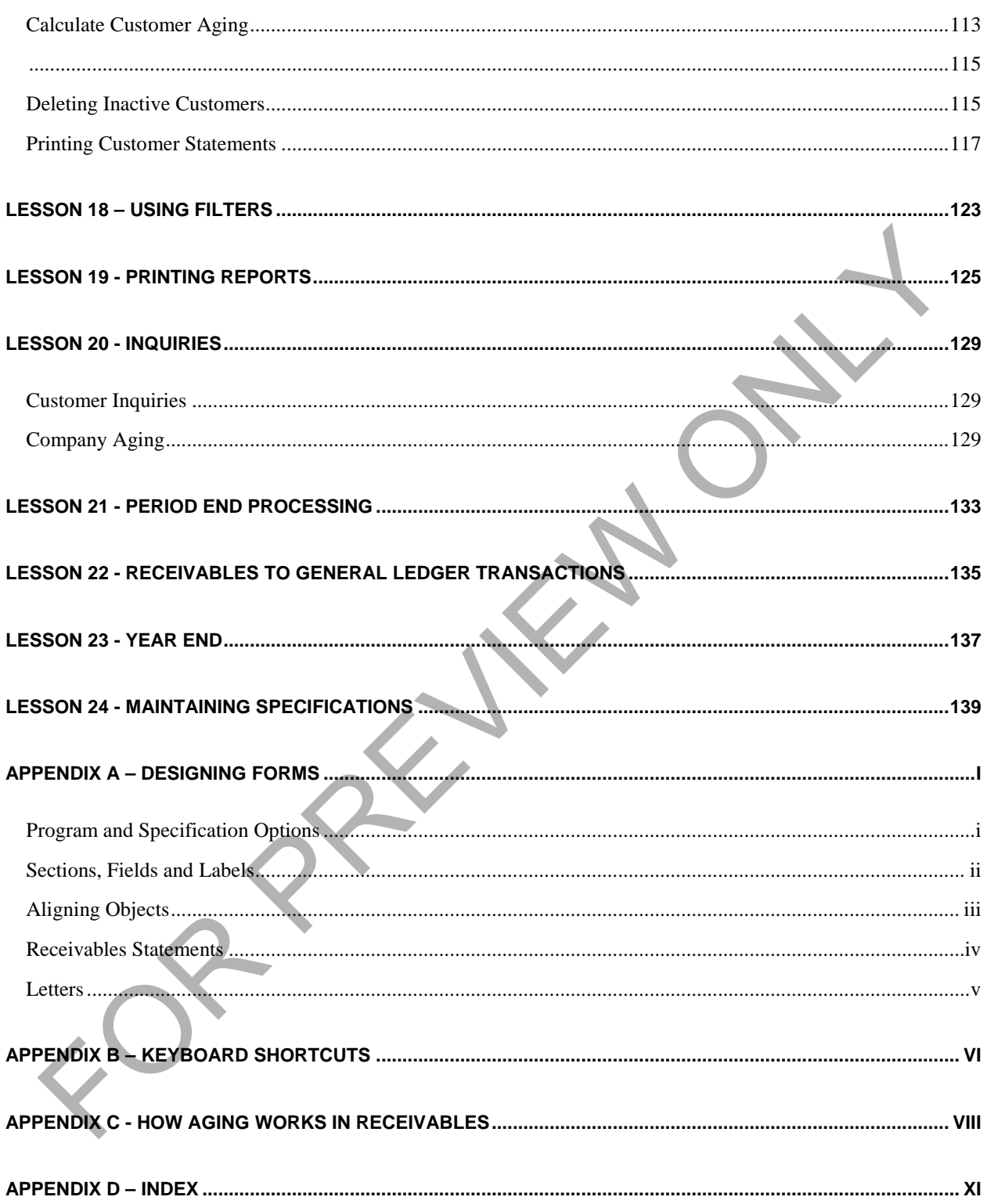

# <span id="page-6-0"></span>**About Adagio Accounting**

Adagio by Softrak is a modular, batch-oriented, and powerful accounting software system. Adagio offers full departmental accounting that is easy to learn, with form and keyboard-oriented data entry, tight audit trails and unsurpassed flexibility with reports.

### <span id="page-6-1"></span>**About Adagio Receivables**

Adagio Receivables offers complete receivables management for your business. Whether you bill time or sell products, Adagio Receivables allows user-defined aging, customizable statements, and unlimited notes and alerts for an account. Manage your client accounts with complete aging and analysis reports. Customer statistics allow you to identify your best clients. Statements and automatic interest processing encourage prompt payment. Simple point and click inquiries with drill-down to matching transaction detail speed response to your clients' questions regarding their account status or that of specific invoices

### <span id="page-6-2"></span>**About this Courseware**

This courseware is designed to serve multiple functions. It is designed to be used in conjunction with the documentation provided with the software. While you can use this courseware to learn the fundamentals of Adagio Receivables, you can also use it as a reference tool in your everyday work with this module. Since this courseware is focused on the day to day operation of Adagio Receivables, data files have been provided for you representing a company for which the accounting system has already been set up.

While this guide is thorough, it is not encyclopedic and comprehensive. It does not describe the tasks that should only be performed by an authorized Adagio Accounting service provider. If you have an Adagio Consultant Reseller ("ACR"), your ACR will be able to provide the necessary services to setting up your Adagio Receivables system. While this courseware does provide you with all of the information you need to become an efficient and successful user of Adagio Receivables, it cannot answer every potential question you might have. However, it will instruct you in the module's concepts and functions so that you can adapt to new challenges as they arise. **DOUT Adagio Receivables**<br>gigo Receivables offers complete receivables management for your business. Whether you bill time<br>giordactions offers complete receivables and gign, customizable statements, and unlimited<br>gign Rece

While using this courseware, you can press **F1** for context sensitive help in the function you are currently in. Full product manuals are available online at http://softrak.com/products/ documentation.php.

The courseware includes references to 'Show me how" videos provided by Softrak Sytems Inc. with references to videos indicated by the  $\mathbb{F}_1$  icon.

Training data that accompanies the **Using Adagio** series of training guides can be downloaded from www.lng.bc.ca/downloads.

### <span id="page-6-3"></span>**Prerequisite Skills**

This training resource assumes that you have a working knowledge of the Windows operating system and its conventions. This knowledge includes how to use the mouse, menus, dialog boxes and how to work with files. For assistance with questions pertaining to the operating system, you should refer to your Windows documentation.

# <span id="page-7-0"></span>**How to Submit Comments and Suggestions**

At LNG Management Services, the primary purpose of our courseware is to increase your productivity in the workplace. In order to meet this goal, we constantly review our work to ensure that we produce the best guides possible.

If you have any comments or suggestions, please contact us as by sending an email to comments@lng.bc.ca.

For additional information on our available courseware and training sessions, please visit our website at www.lng.bc.ca.

FOR PREVIEW ONLY

# <span id="page-8-0"></span>Lesson 1 - Adagio Receivables Overview

Adagio Receivables' central purpose is to manage the customer accounts of organizations by keeping track of what customers owe. The tools included in Adagio Receivables include printing monthly customer statements that can be mailed, faxed or emailed, and the ability to keep notes within the customer records that can be used for keeping a record of communication with various contacts within the customers' organization.

In many cases, companies and organizations will have an invoicing program from which customer billings are generated and a cash management program from which customer receipts are processed. If Receivables is being used without any of these programs, invoices and receipts are entered in batches within the Receivables module.

The following table describes the primary functions performed in Adagio Receivables:

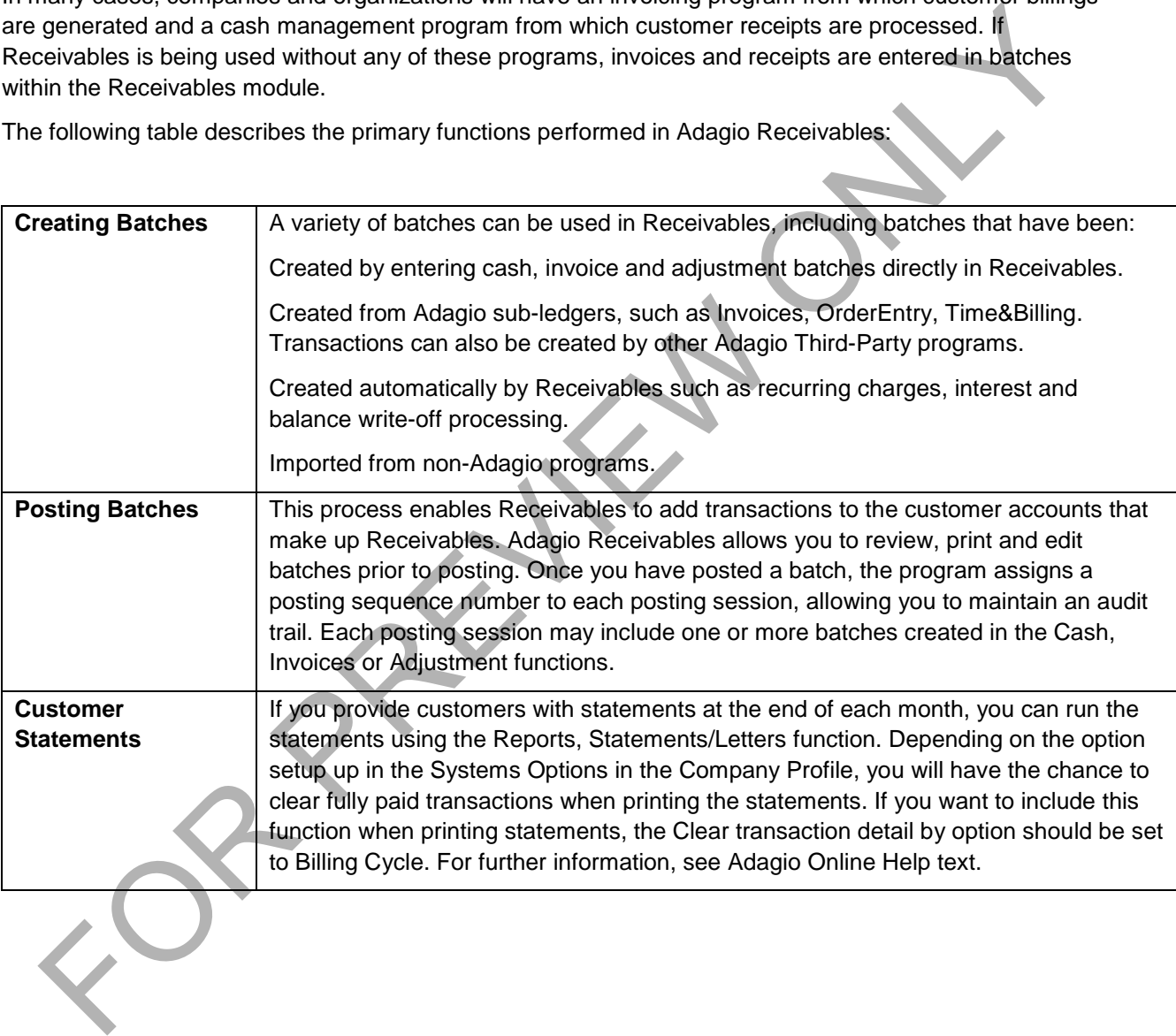

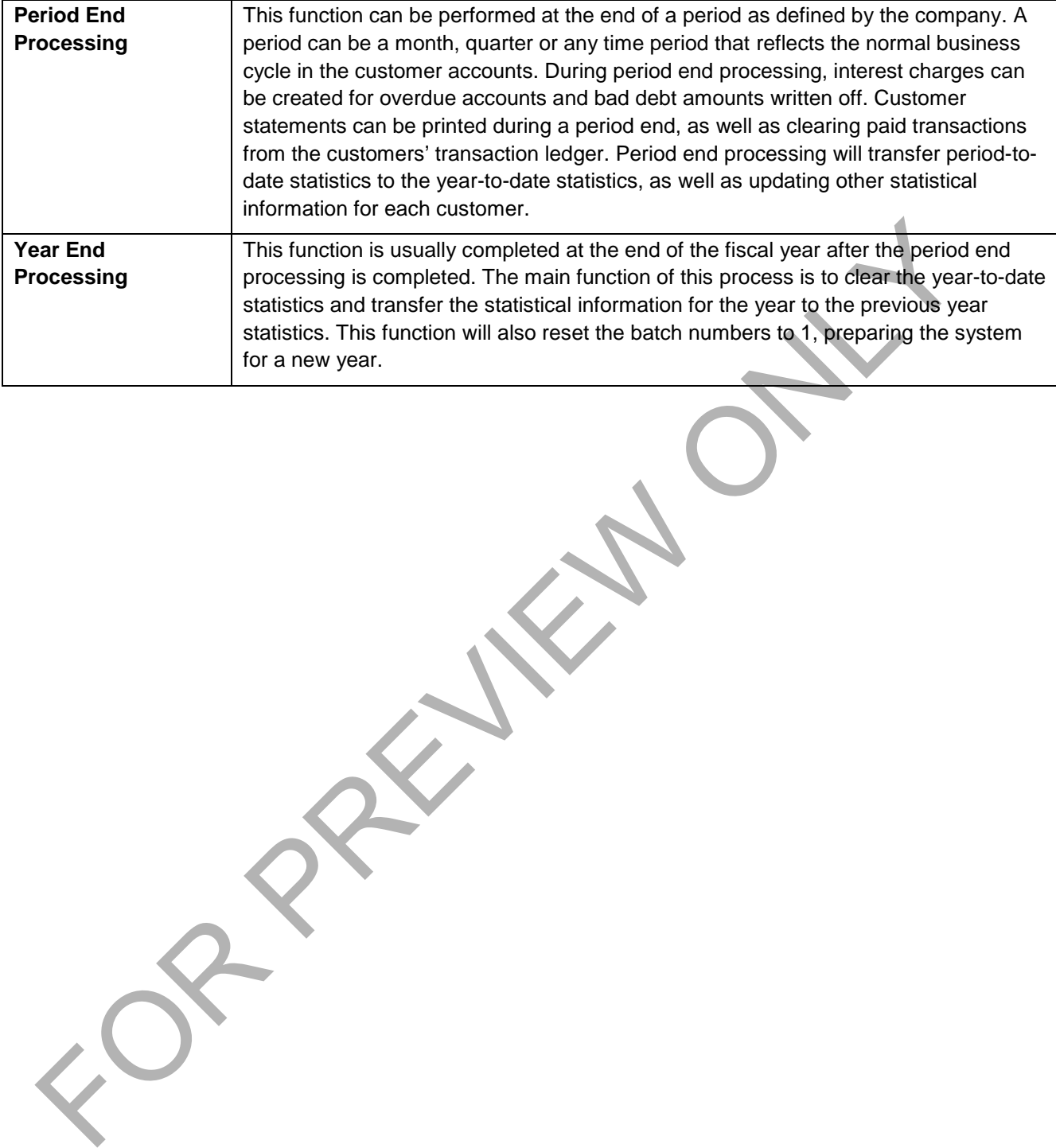

# <span id="page-10-0"></span>**Lesson 2 - Getting Started**

The Adagio Accounting system is a modular accounting system. This means that each of the Adagio Accounting modules, including Receivables, need to be started individually.

Once you have launched Adagio Receivables, the following window appears:

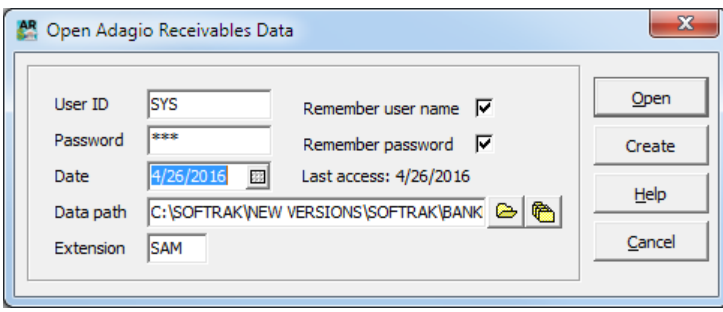

- 1. Enter the user ID and Password provided to you by the system administrator.
- 2. Select the date that you want to use as a default for this session. This date will be used as a default when entering transactions and printing reports.
- 3. Select 'Remember user name' and 'Remember password' to have the Adagio user name and password remembered and authenticated by the Windows user. This allows you to default your Adagio user name and password by logging into Windows (on the same station).
- 4. Adagio Receivables displays the session date used when you last accessed or ran the program with the data path that initially displays in the Data path. This is specific to the user logging in.
- 5. The data path and extension will default to the last opened dataset. To open a dataset in a different location, you can either use the file finder to browse to the desired location, or the most recent files to select a previously opened dataset. When using the file finder, the following window will appear:

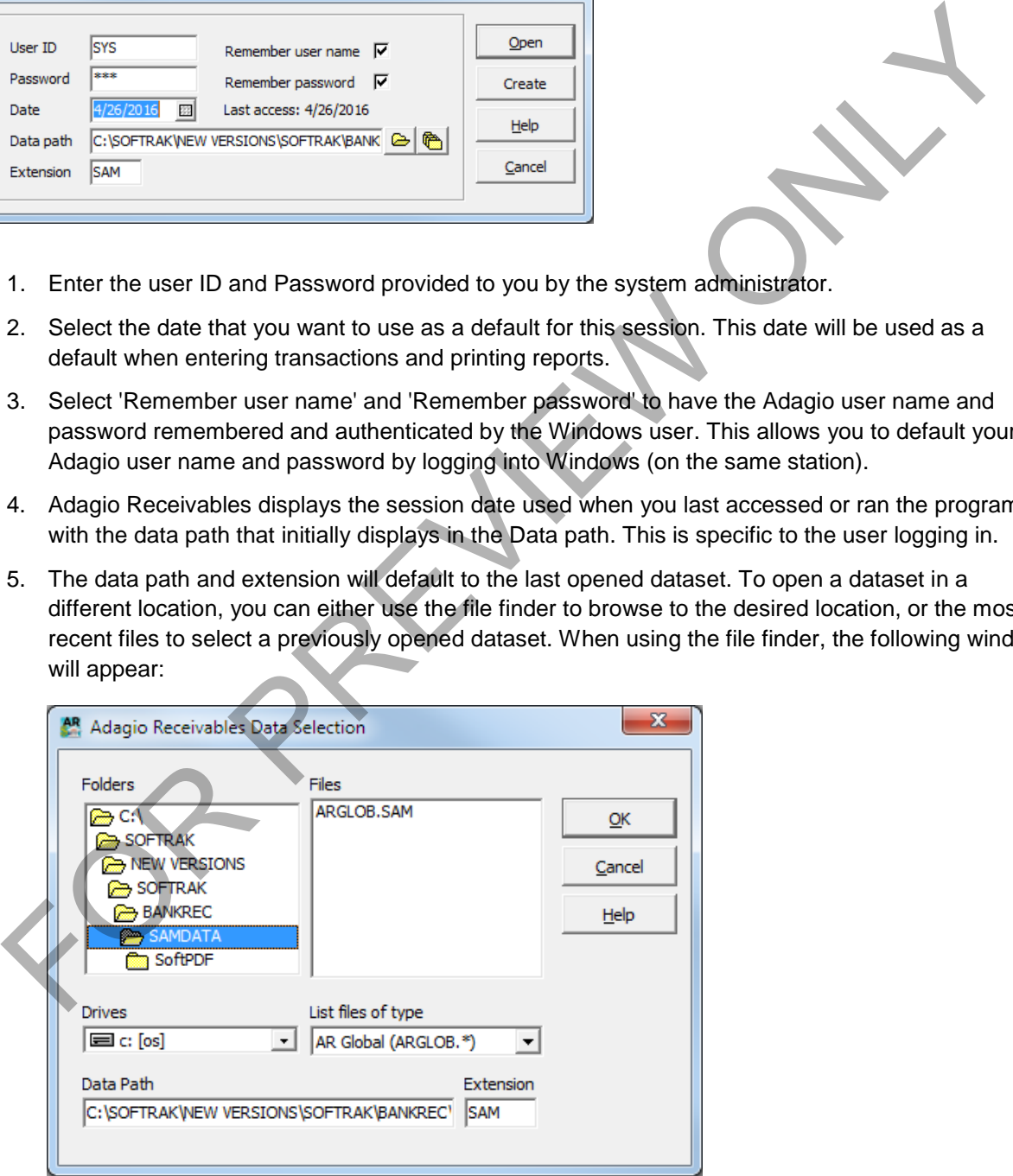

Using your mouse pointer, navigate to the location of the dataset that you want to open. Then double click on the *ARGLOB* file that appears under the Files panel.

If the *ARGLOB* file does **not** appear in the Files panel, you have either pointed to an incorrect location, or the Receivables dataset has not been created.

When using the **Previously Opened** finder, a window similar to the following will appear:

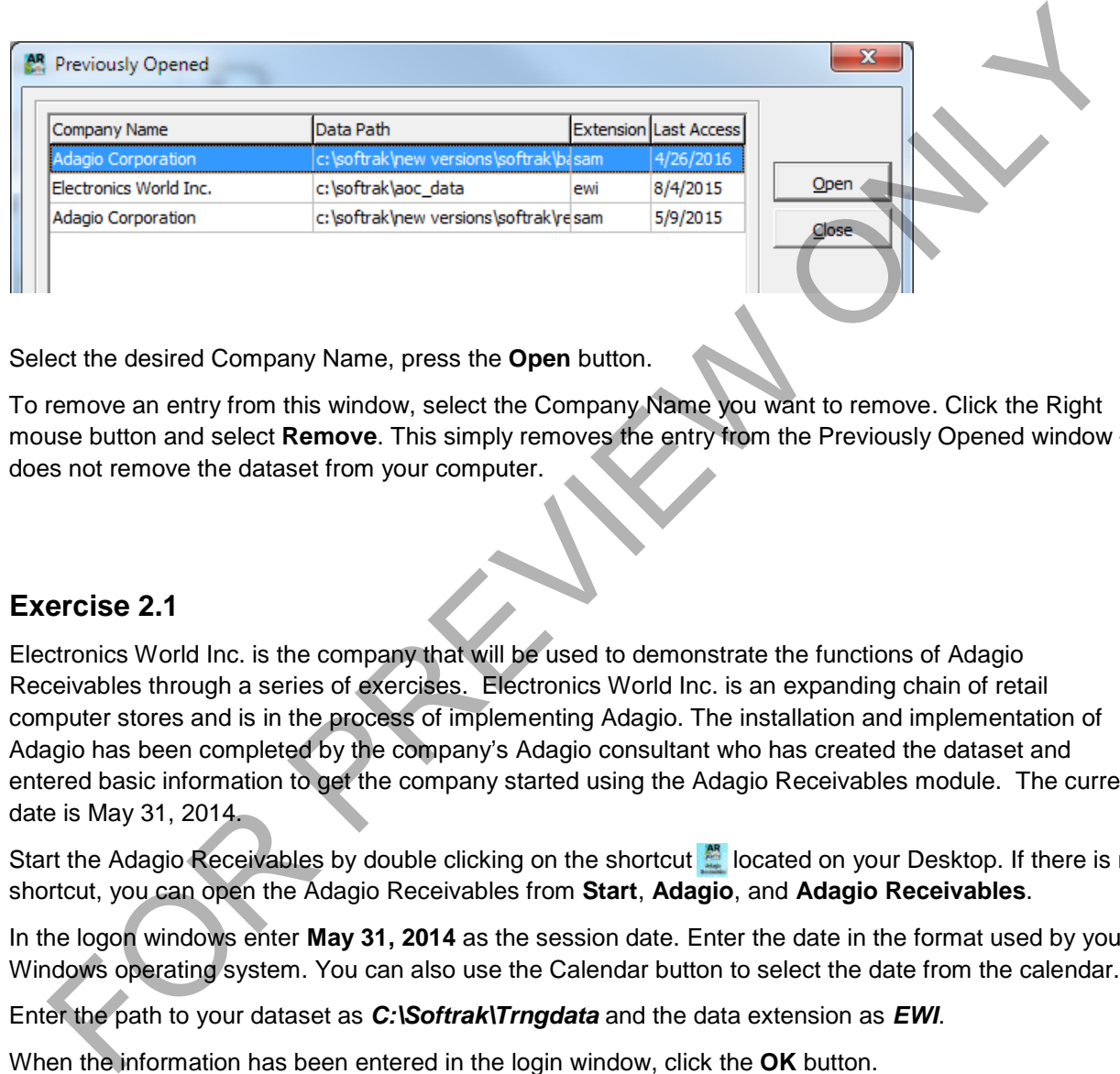

Select the desired Company Name, press the **Open** button.

To remove an entry from this window, select the Company Name you want to remove. Click the Right mouse button and select **Remove**. This simply removes the entry from the Previously Opened window – it does not remove the dataset from your computer.

### **Exercise 2.1**

Electronics World Inc. is the company that will be used to demonstrate the functions of Adagio Receivables through a series of exercises. Electronics World Inc. is an expanding chain of retail computer stores and is in the process of implementing Adagio. The installation and implementation of Adagio has been completed by the company's Adagio consultant who has created the dataset and entered basic information to get the company started using the Adagio Receivables module. The current date is May 31, 2014.

Start the Adagio Receivables by double clicking on the shortcut **in located on your Desktop.** If there is no shortcut, you can open the Adagio Receivables from **Start**, **Adagio**, and **Adagio Receivables**.

In the logon windows enter **May 31, 2014** as the session date. Enter the date in the format used by your Windows operating system. You can also use the Calendar button to select the date from the calendar.

Enter the path to your dataset as *C:\Softrak\Trngdata* and the data extension as *EWI*.

When the information has been entered in the login window, click the **OK** button.

**Note:** If you already have another Adagio module open, you can open the Adagio Receivables from that module by using the **Adagio** button on the menu bar. This will open the Adagio Receivables for the same company that is being used by the open Adagio module. For example, if you are already in the Adagio Ledger for Electronics World Inc., by selecting Adagio Receivables from the Adagio menu in the Adagio Ledger, the Adagio Receivables for Electronics World Inc. will open.

You are now ready to proceed with the exercises contained in this courseware.

## <span id="page-12-0"></span>**Lesson 3 – Reviewing Receivables Options**

Adagio Receivables has options that are specific to each user and workstation. This is useful when Receivables is being used in a multi-user environment, where each user working on their own workstations can set up Receivables to their own specific preferences.

# <span id="page-12-1"></span>**Workstation Options**

From the *File* menu, select **Workstation Options***.*

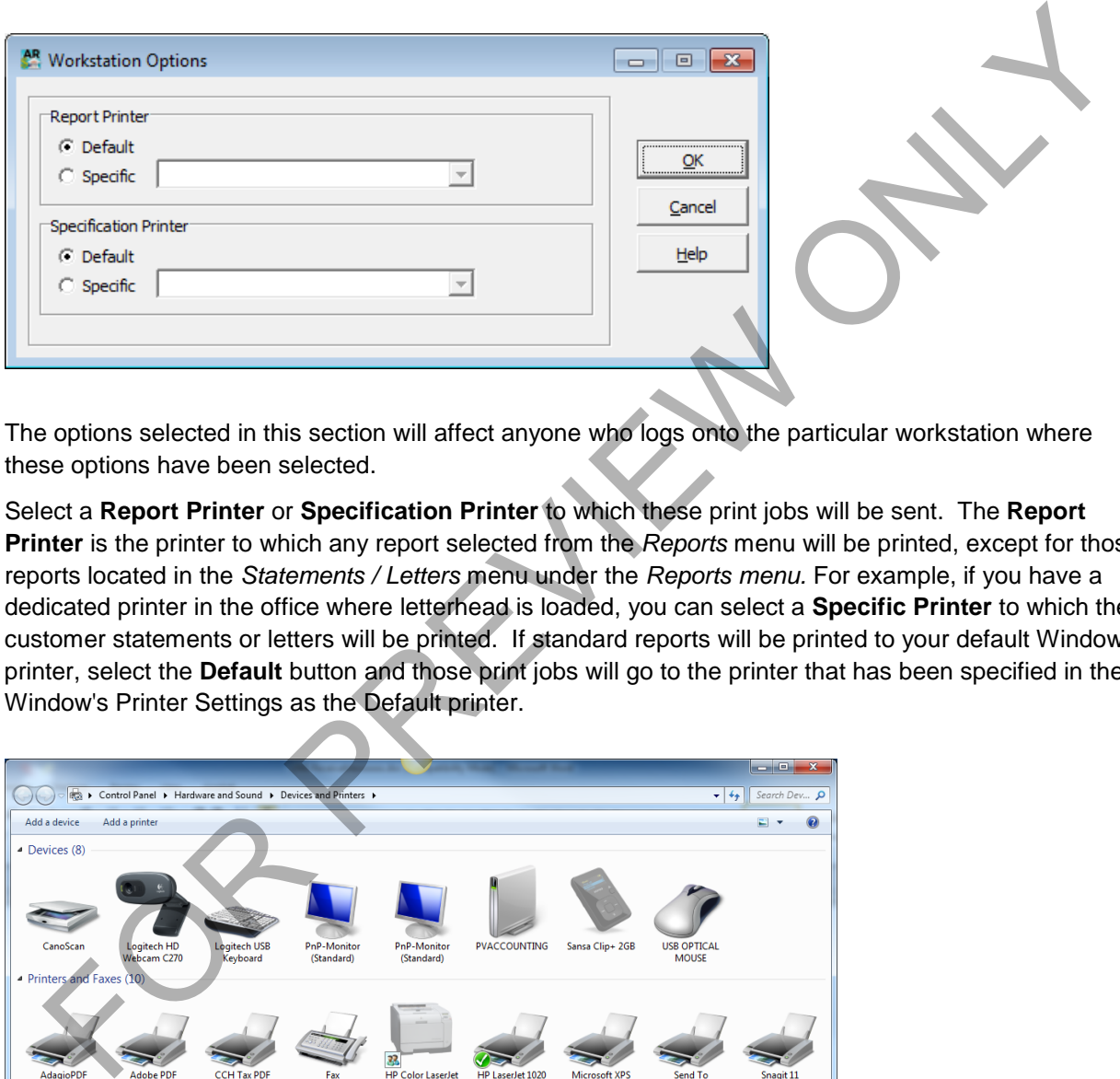

The options selected in this section will affect anyone who logs onto the particular workstation where these options have been selected.

Select a **Report Printer** or **Specification Printer** to which these print jobs will be sent. The **Report Printer** is the printer to which any report selected from the *Reports* menu will be printed, except for those reports located in the *Statements / Letters* menu under the *Reports menu.* For example, if you have a dedicated printer in the office where letterhead is loaded, you can select a **Specific Printer** to which the customer statements or letters will be printed. If standard reports will be printed to your default Windows printer, select the **Default** button and those print jobs will go to the printer that has been specified in the Window's Printer Settings as the Default printer.

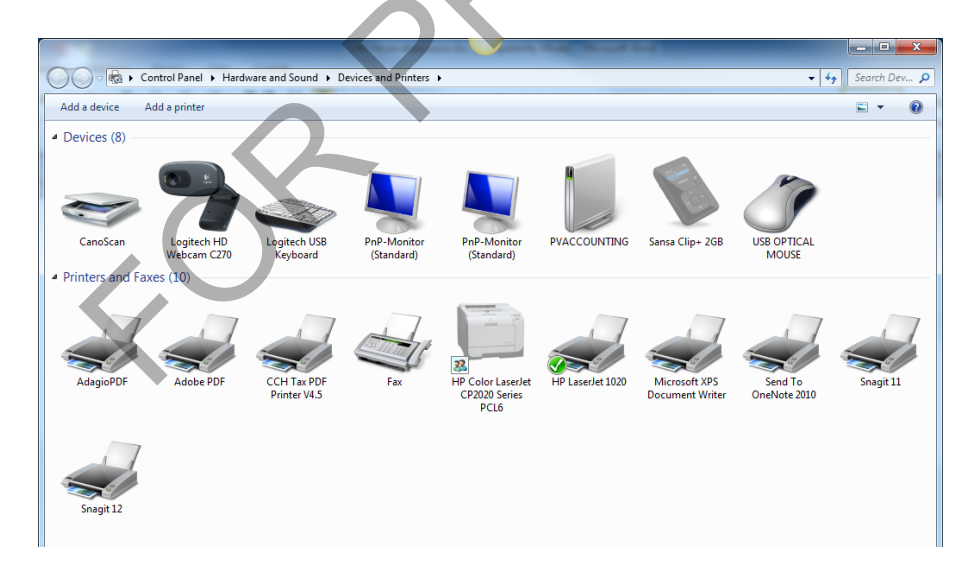

## <span id="page-13-0"></span>**User Preferences**

From the *File* menu, select **User Preferences**.

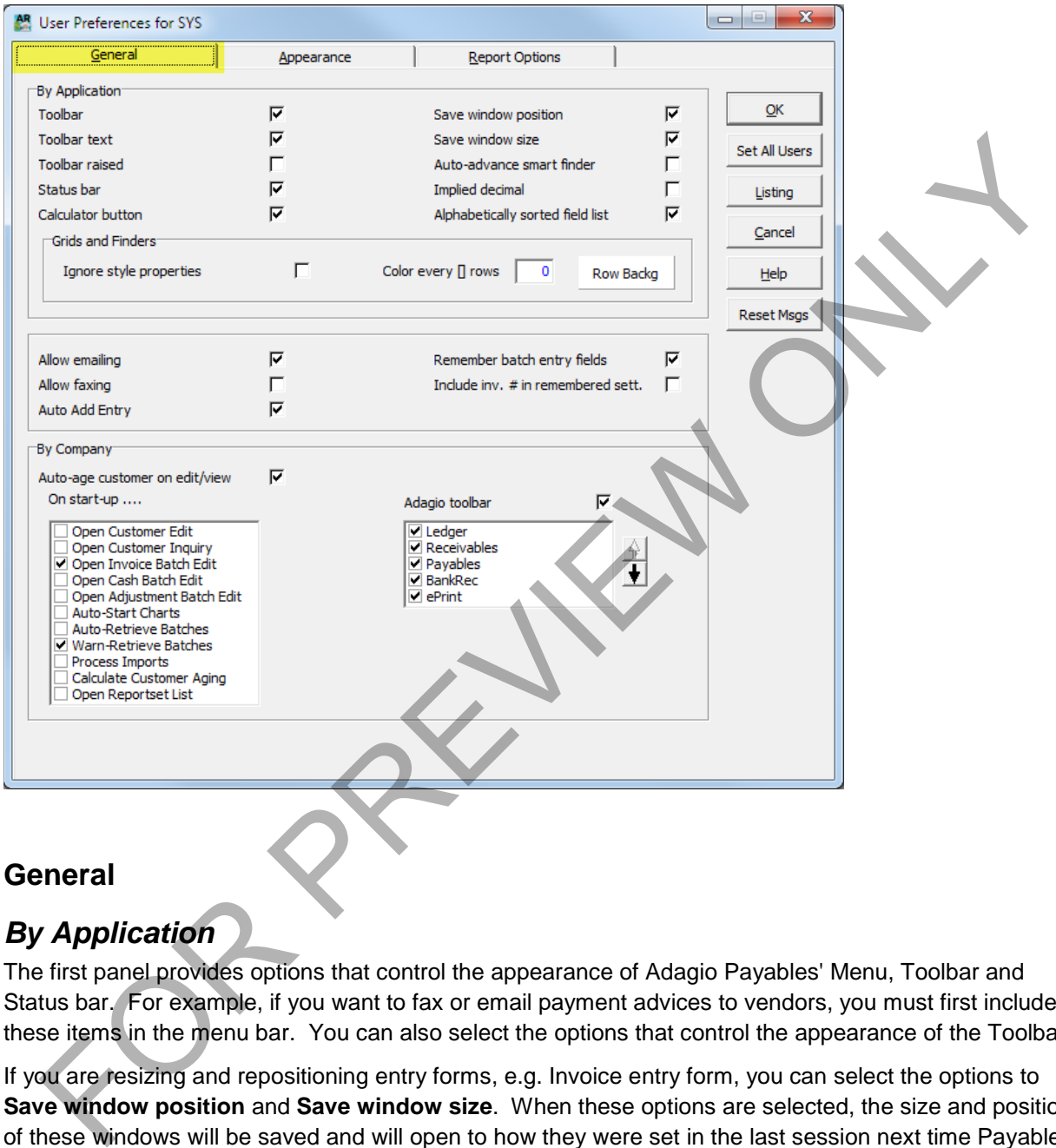

# <span id="page-13-1"></span>*By Application*

The first panel provides options that control the appearance of Adagio Payables' Menu, Toolbar and Status bar. For example, if you want to fax or email payment advices to vendors, you must first include these items in the menu bar. You can also select the options that control the appearance of the Toolbar.

If you are resizing and repositioning entry forms, e.g. Invoice entry form, you can select the options to **Save window position** and **Save window size**. When these options are selected, the size and position of these windows will be saved and will open to how they were set in the last session next time Payables is opened.

You can also select the option to **Auto-advance smart finder** that will advance to the next item displayed in the Smart Finder listing after the first item has been selected for editing. This is useful if you are reviewing or editing vendors that meet a certain criteria where you do not have to redo the Smart Finder each time you have finished reviewing or editing a particular vendor.

Select **Implied decimal** if you want the program to automatically place the decimal in an amount the number of spaces from the left depending in the currency's number of decimal places. When this option is selected, it will affect *all modules company-wide.* 

When selecting **Alphabetically sorted field list** you will be able to sort the field lists within **Grid Filters Edit** and the **Column Editor**. This is useful for field lists that are lengthy from which you want to find the desired field quickly.

By selecting **Implied decimal** the program will insert a decimal two decimals from the left of the last digit entered.

Selecting **Auto add entry** will allow you to add line items in the details form without having to return to the header each time a line item is entered. This is particularly useful if you enter invoices with more that one detail line on a regular basis. When **Remember batch entry fields** is selected, the program will keep the entry in the header fields each time a new document is entered. Once you have exited the data entry function, the data in the header fields will be reset.

In the **Grids and Finders** section, you can override the applied filter styles for records seen in grids and Finder/SmartFinder windows and apply your own style of *banding* instead. On windows that display the Filters dropdown, the true filter styles will continue to display in the Filters dropdown.

- **Ignore stye properties** enable this option if you want to override the styles applied to Payables records by filters with your own style.
- **Color every [] rows** this field is only active if **Ignore style properties** is enabled. Enter the number of rows you want to apply your style to. For example, if 5 is entered, your style background will be applied to records 1-5, 11-15, 21-25, etc. Records 6-10, 16-20, 26-30, etc. will have no style applied to them at all.
- **Row Backg**  use this field to select the color you want to apply as the **Row Background** for records affected by your **Color every [] rows** selection. Select an existing color in the palette or **Define a Custom Color** and **Add** it to the Custom Colors palette.

The next section allows you to select options for emailing and faxing.

**Auto Add Entry will** automatically add items when entering documents will allow you to add multiple items in the detail section of the document without having to manually add a new detail for the document. For example, if you are entering a document with a number of line items, you will probably want to select this option so that after entering each line item, you are returned to the detail section rather than the invoice header. ending Auto add entry will allow you to add line items in the details form without having forefurn to edder each time a line tem is entered. This is particularly useful if you enter invoices with more that elliller on a re

**Remembering batch entry fields** should be selected if you want the program to remember the customer code, document type, date, reference and description for each document entered.

**Include inv. #** i**n remembered sett.** option is only active if **Remember batch entry fields** is turned on. This option to instruct Adagio Receivables to also remember the Document code used entry within this batch.

### *By Company*

The next panel provides you with the options as to which window(s) you want opened automatically when launching the program. You can select as many as you require. When opening multiple windows, it is a good idea to resize and reposition each of the windows to make your desktop manageable. Otherwise, the windows will be stacked on top of each other.

### <span id="page-15-0"></span>**Appearance**

Select the **Appearance** tab for reviewing the options that control the appearance of the company's desktop.

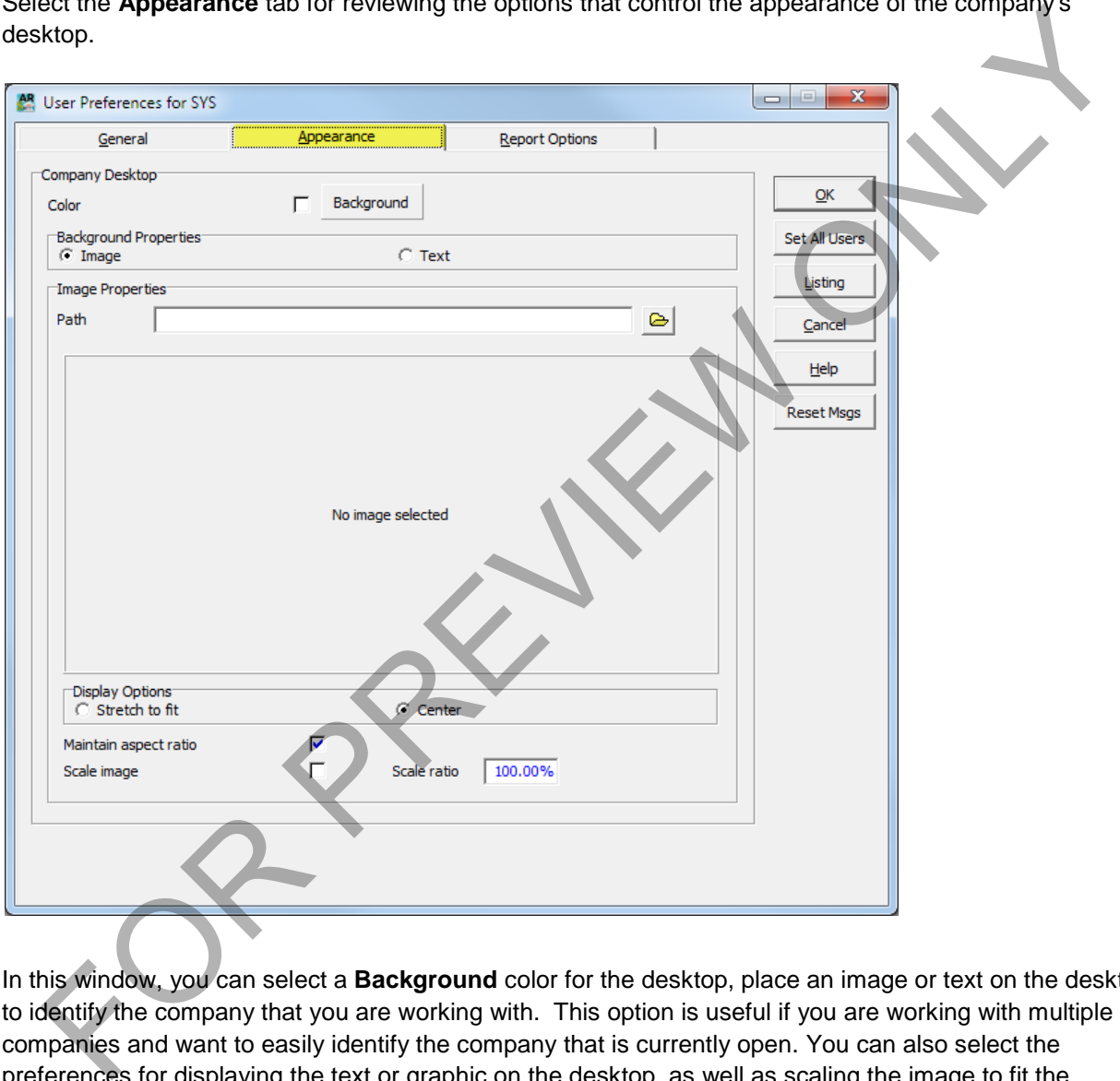

In this window, you can select a **Background** color for the desktop, place an image or text on the desktop to identify the company that you are working with. This option is useful if you are working with multiple companies and want to easily identify the company that is currently open. You can also select the preferences for displaying the text or graphic on the desktop, as well as scaling the image to fit the Adagio desktop.

### <span id="page-16-0"></span>**Report Options**

Select the **Report Options** tab to select the various options that affect the printing and previewing of the Payables' reports.

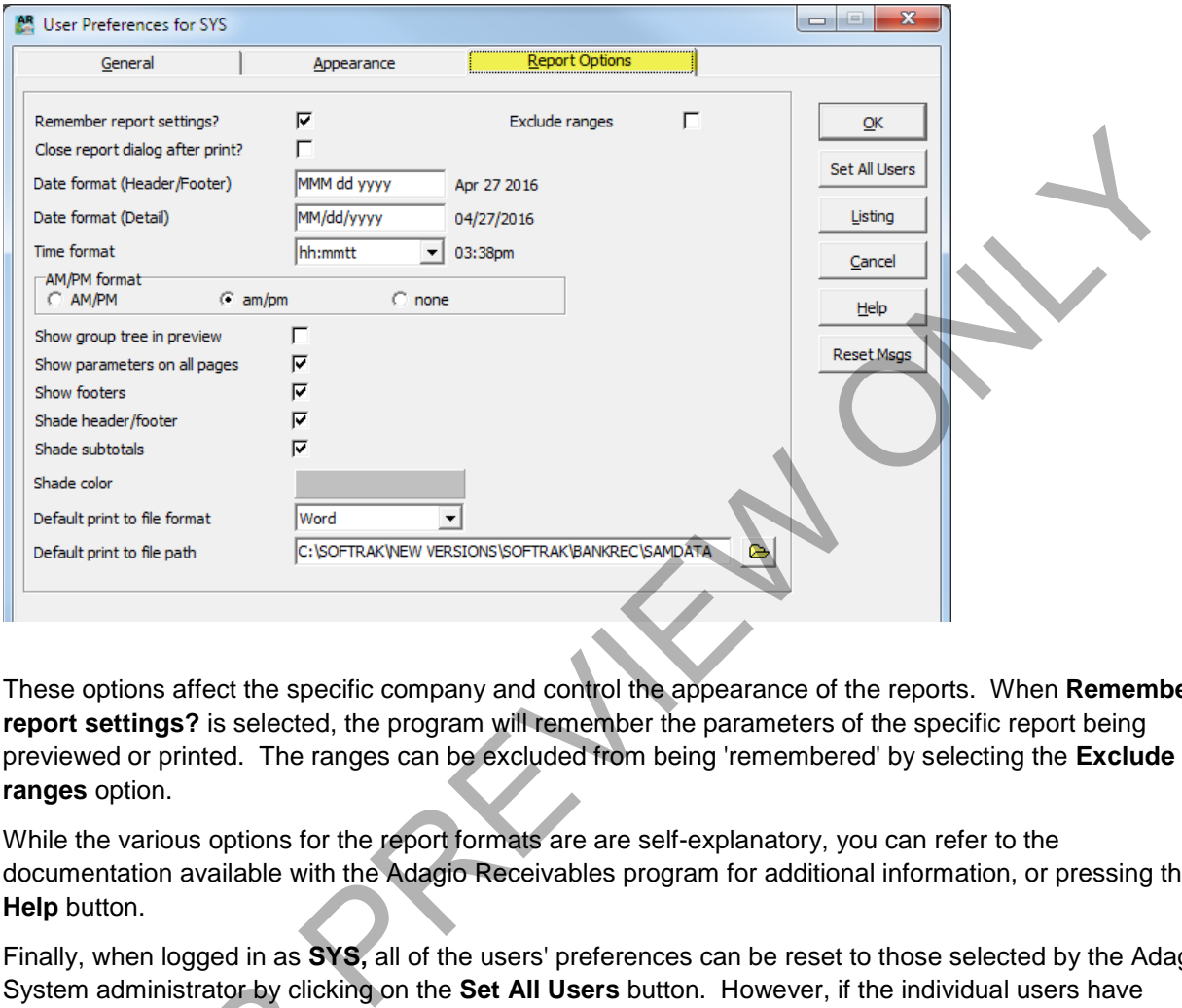

These options affect the specific company and control the appearance of the reports. When **Remember report settings?** is selected, the program will remember the parameters of the specific report being previewed or printed. The ranges can be excluded from being 'remembered' by selecting the **Exclude ranges** option.

While the various options for the report formats are are self-explanatory, you can refer to the documentation available with the Adagio Receivables program for additional information, or pressing the **Help** button.

Finally, when logged in as **SYS,** all of the users' preferences can be reset to those selected by the Adagio System administrator by clicking on the **Set All Users** button. However, if the individual users have access to the User Preferences, they will be able to change these options to suite their own preferences. The administrator by clicking<br>
States to the User Preferences<br>
Forcise 3.1<br>
The User Preferences function

### **Exercise 3.1**

From the User Preferences function, select the EWI.JPG as the logo for your Receivables desktop.

### <span id="page-17-0"></span>**Appendix D – Index**

About this Courseware, 1

Accessing Receivables

data extension, 5, 7, 130 data path, 5 Password, 5 previously opened dataset, 5 Session date, 5, 7, 18, 108, 145 User ID, 5

Account Set, 24, 41, 71, 102, 109, 139

Account sets

Account set code, 41

Account type, 23, 71

Account Types

Balance forward, 23, 71, 110

Accounting date, 34, 108

### Adagio Programs

Invoices, 3, 20, 36, 37, 38, 47, 59, 60, 69, 74, 77, 80, 81, 83, 86, 87, 88, 89, 94, 95, 106, 116, 117, 119, 150 OrderEntry, 3, 20, 29, 36, 37, 38, 59, 60, 69, 71, 74, 77, 80, 81, 83, 86, 87, 88, 94, 99 Time&Billing, 3, 29

### Bank code, 36, 60

Batches

Adjustmemt, 3, 19, 34, 67, 94 Cash, 3, 23, 29, 30, 33, 34, 36, 59, 60, 72, 89, 94, 107, 108, 109, 110, 138 Creating batches, 3 Invoice, 3, 11, 22, 23, 29, 30, 34, 37, 38, 46, 47, 49, 50, 63, 64, 67, 77, 85, 95, 98, 99, 100, 101, 104, 106, 107, 108, 109, 110, 112, 115, 119, 133, 143 Posting batches, 3 Calculate Customer Aging, 123, 124 Charging Interest, 115 Clear History, 123 Clearing transactions Billing Cycle, 3, 42 **Comments** 

comments, 1, 69, 70, 76

Company Profile

Clear fully paid transactions, 3, 19, 42, 129 Company data, 17, 56 System Options, 3, 18, 38, 70, 87, 94

Create Recurring Charges, 119

Create Write Off Batch, 116

Credit card information, 72, 102, 109

**Customer** 

customer statements, 3 default payment, 81 Open item, 23, 71, 110 territory, 80, 88, 90, 91, 121, 128, 132, 139

### Customer Statements

Printing customer statements, 3, 129

### **Customers**

active, 69, 77, 128, 137 address, 17, 20, 39, 56, 70, 87, 90, 91 **Comments** comments, 70 contact, 38, 56, 59, 70, 79, 80, 81, 86, 87, 88, 90, 91 Format Address, 70, 87 Identity number, 69 invoicing options, 80 on hold, 30, 69 salesperson, 80, 88, 132, 139 send method, 25, 79, 82, 131 Ship via, 80, 88 statements, 1, 3, 8, 25, 31, 53, 56, 79, 129, 130, 131 statistics, 39, 73, 114 tax exempt, 38, 80 tax group, 80, 89 tax type, 80 terms, 24, 45, 46, 64, 65, 67, 71, 99, 101 Transactions, 3, 33, 34, 73, 74, 114, 117, 146, 148 Daily processing Create Recurring Charges, 119<br>
ersion data et, 5, 7, 18, 103, 145<br>
create Wireloff Batch, 116<br>
scar D. S<br>
scar D. S<br>
create Wireloff Batch, 116<br>
count Set, 24, 41, 71, 102, 109, 139<br>
Creatic radii normation, 72, 102, 109<br>

> adjustment batches, 94 document preparation, 95 invoice batches, 92, 93, 94, 95, 106 processes transactions, 94 processing receipts, 107 receipt batches, 94

Deleting Inactive Customers, 127 Document type Credit note, 82, 98 Debit note, 98 Invoice, 10, 21, 28, 29, 81, 82, 92, 93, 94, 95, 98, 101, 103, 106, 145 Invoices, 107 Retainage Invoice, 98 Filters, 11 Inquiries company aging, 142 customer inquiries, 142 Maintaining Specifications, 152 Notes / Alerts, 75 alert, 75, 76, 77, 89 alerts, 1, 68, 75, 76, 89 disable, 76, 77, 89 notes, 1, 3, 23, 29, 68, 70, 75, 76, 94, 95, 98, 106, 118 purge notes, 75 Require confirmation, 77 Period End Procedures, 114 Period End Processing, bad debt write-off, 4 Clearing paid transactions, 4 Keeping transaction history, 19 Process interest charges, 4, 21, 42, 72, 94, 114 Transferring period-to-date statistics, 4 Updating statistical information, 4 Posting ready to post, 96 Printing reports Batch Status, 144, 150 customer reports, 138 Print/Delete Favorites, 140 report favorites, 140 transaction reports, 138 Printing Reports setup reports, 138

Printing Statements Clear transactions, 3, 19, 115, 129, 146 Recover posted batches, 144 Recurring charges recurring charge, 63, 64, 65, 85, 91, 119, 121 updating recurring charges, 121 Report group, 24, 71, 132 Styles Styles, 15, 136, 137 Syles Filter, 15, 19, 70, 136, 137 User Preferences Alphabetically sorted field list, 11 Appearance, 12 Auto add entry, 11 Auto-advance smart finder, 10 By Application, 10 Color every [] rows, 11 Grids and Finders, 11 Ignore stye properties, 11 Implied decimal, 11 Remember batch entry fields, 11 Remember report settings, 13 Row Background, 11 Save window position, 10 Save window size, 10 Smart Finder, 10, 11 User Preferences, 10, 13 User Presferences Background color, 12 Using Filters, 136 Workstation Options default Windows printer, 8 Report Printer, 8 Specific Printer, 8 Specification Printer, 8 Workstation options, 8 Year End, 4, 32, 85, 150 Year End Processing Clear the year-to-date statistics, 4 examing anivolac, 30<br>
Styles<br>
Styles<br>
Styles<br>
Styles<br>
Styles<br>
Styles<br>
Styles<br>
Styles<br>
Internation Specifications, 152<br>
Examing in the specifications, 152<br>
Examing Specifications, 152<br>
Examing Specifications, 152<br>
Internati

To order, please contact your Adagio Reseller or contact sales@lng.bc.ca. Visit our website at www.lng.bc.ca.